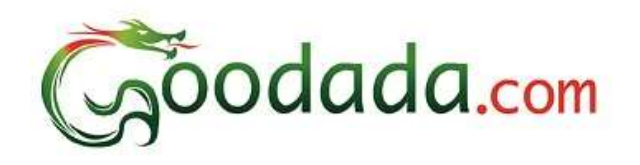

# Goodada Satıcı Kullanım Kılavuzu

- **1. Bölüm: [Satıcı Kayıt İşlemleri](#page-1-0).**
- **[2. Bölüm: Goodada Oturum Açma.](#page-5-0)**
- **3. Bölüm: Goodada üzerinde Satıcı Kon[trol Panelini Kullanma.](#page-6-0)**
- **4. Bölüm: [Goodada ya ürün ekleme, düzenleme ve çıkarma](#page-7-0).**
- **5. Bölüm: [Şirket Profili](#page-9-0) Düzenleme.**
- **[6. Bölüm: Goodada üzerinden S](#page-10-0)atış bağlantısı gerçekleştirme .**

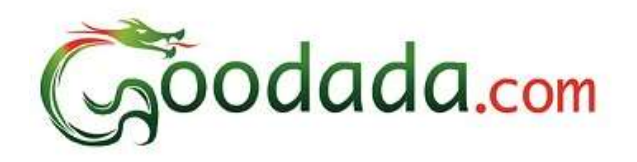

## **Başlamadan önce**

# **Satıcı olarak kayıt olabilmek için gerekli bilgiler:**

- **1. Şirket Logosu**
- **2. Şirketin Fotoğrafları**
- **3. Satış yetkilisinin Fotoğrafı**

**Ürünleri siteye ekleyebilmek için bütün kayıt sayfaları doldurulmalıdır.**

**Goodada ya kayıt olabilmek için 1. Sayfa daki kayıt işlemleri tamamlanmalıdır.**

<span id="page-1-0"></span>**2. 3. ve 4. Sayfadaki kayıt işlemleri tamamlandıktan sonra sitede oturum açılabilir.**

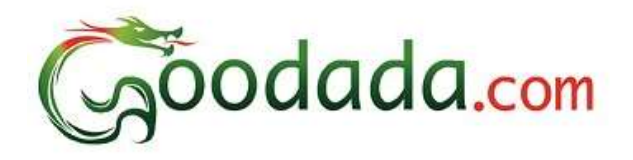

## **1. Bölüm: Satıcı Kayıt İşlemleri**

- 1. Goodada websitesini ziyaret ediniz. [www.goodada.com](http://www.goodada.com/)
- 2. Açılan sayfanın sağ üst köşesindeki "register now" ( şimdi kayıt olun) tıklayınız.

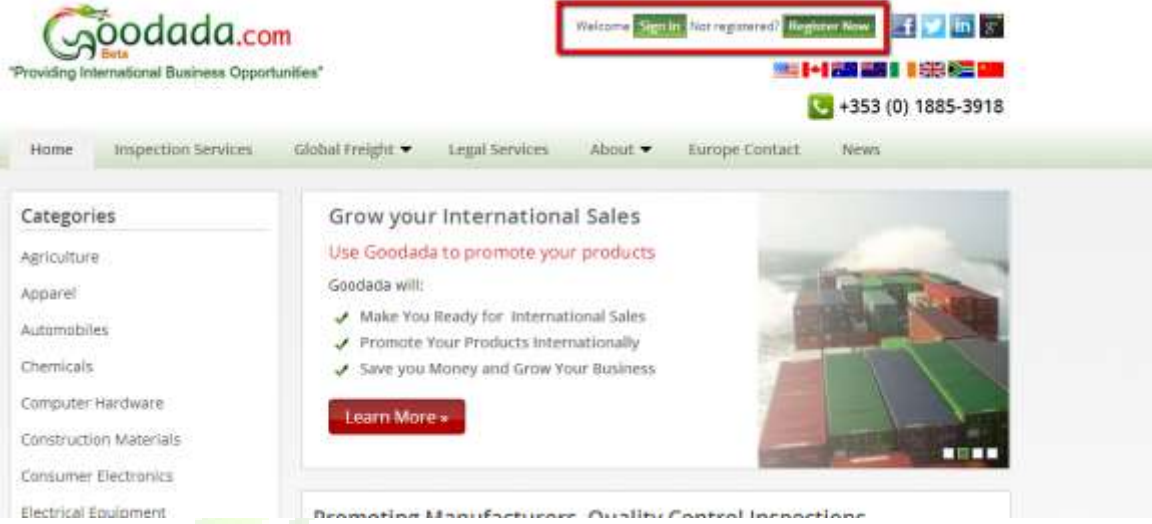

- 3. Satıcı , "Satıcı Hesabı Formu" (25% lik kısım) için gereken bilgileri girer.
	- **a. Bu bilgiler sırasıyla: Kullanıcı İsmi,Kullanıcı soy ismi, kullanıcı maili, Şifre,Şifre Tekrarı ve Sizi öneren Goodada Partneri.**
	- **b. Bilgileri girdikten sonra "Submit" (Kaydet) basınız.**
	- c. Bu bölümde Goodada ile iletişim halinde olacak yetkili kişininin bilgileri girilmelidir.
	- d. Bilgiler sadece Goodada Kaydı için kullanılacaktır. Kimseyle paylaşılmayacaktır.

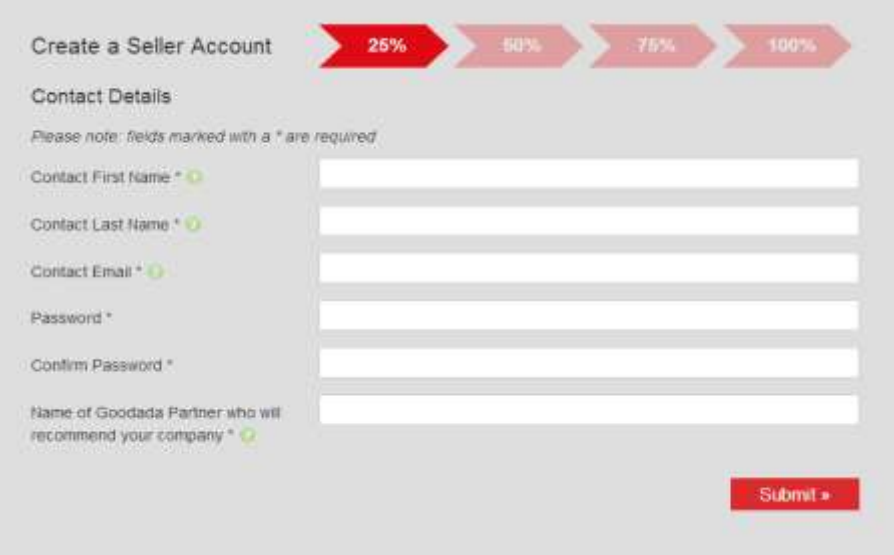

©Green Dragon

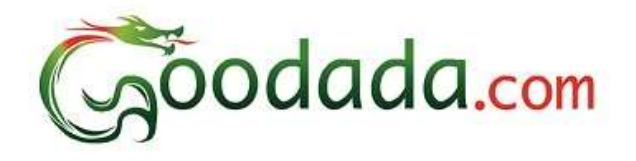

- 4. Satıcı Şirket Bilgilerini giriniz (50%)
	- a. Bu kısımda girilecek olan bilgiler ingilizce olmalıdır.
	- b. Bu bilgileri diğer Goodada kullanıcıları görebilecektir.
	- c. Ürünler eklenmeden once bütün bilgiler girilmelidir.
	- d. Girilecek olan bilgiler sırasıyla; Şİrket Adı, Şirketin Adresi , Şirketin faaliyet gösterdiği ülke,Telefon numarası, Fax numarası, Şİrketin website adresi.
	- e. Bilgiler girildikten sonra "Submit" (kaydet) basınız.

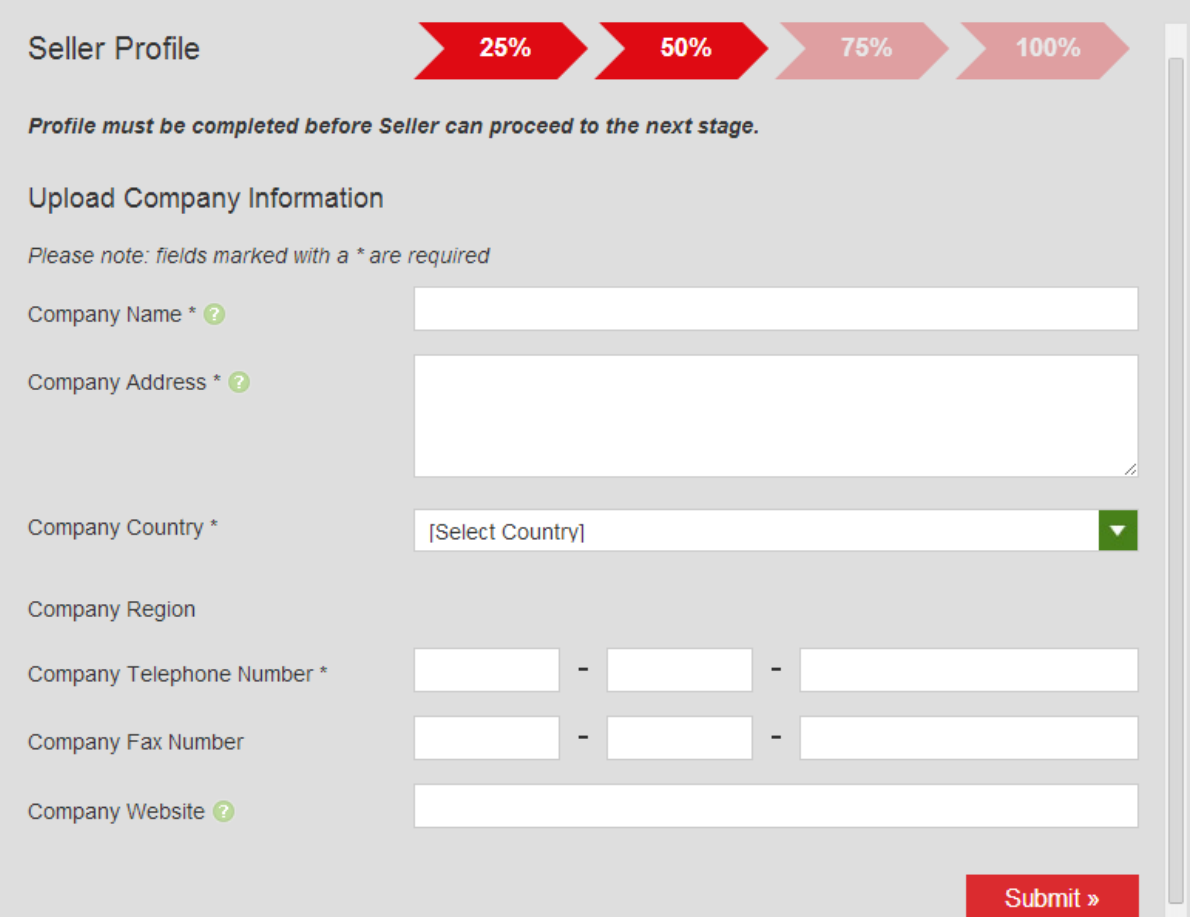

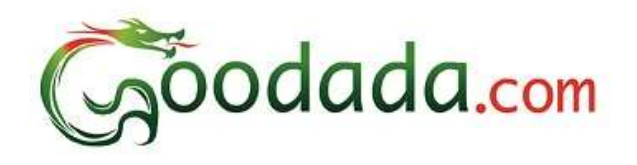

- 5. Şirketin detaylı bilgileri (75%)
	- a. Bu bölümde girilen bütün bilgiler ingilizce olmalıdır.
	- b. Girilmesi gereken zorunlu bilgiler;
		- i. Şirketin kurulduğu yıl
		- ii. Şirket Logosu
		- iii. Firmanın dıştan çekilmiş resimleri
	- c. "Company History and Background" kutucuğunun altına şirketinizin geçmişine ve ana faaliyet alanına dair bilgilendirme yapınız.(Not: Bu bilgilendirmeler satışlarda %30 oranında artış sağlamaktadır)
	- d. Şirketinizle ilgili kısa bir tanıtım filmi varsa lütfen siteye yükleyiniz. (Not: Bu video sizin daha aktif görünmenize katkı sağlayacaktır)
	- e. Şirketinizin birkaç fotoğrafını yükleyiniz. Bu işlemler yeni müşterilerin sizi ayırt etmesini sağlayacaktır.

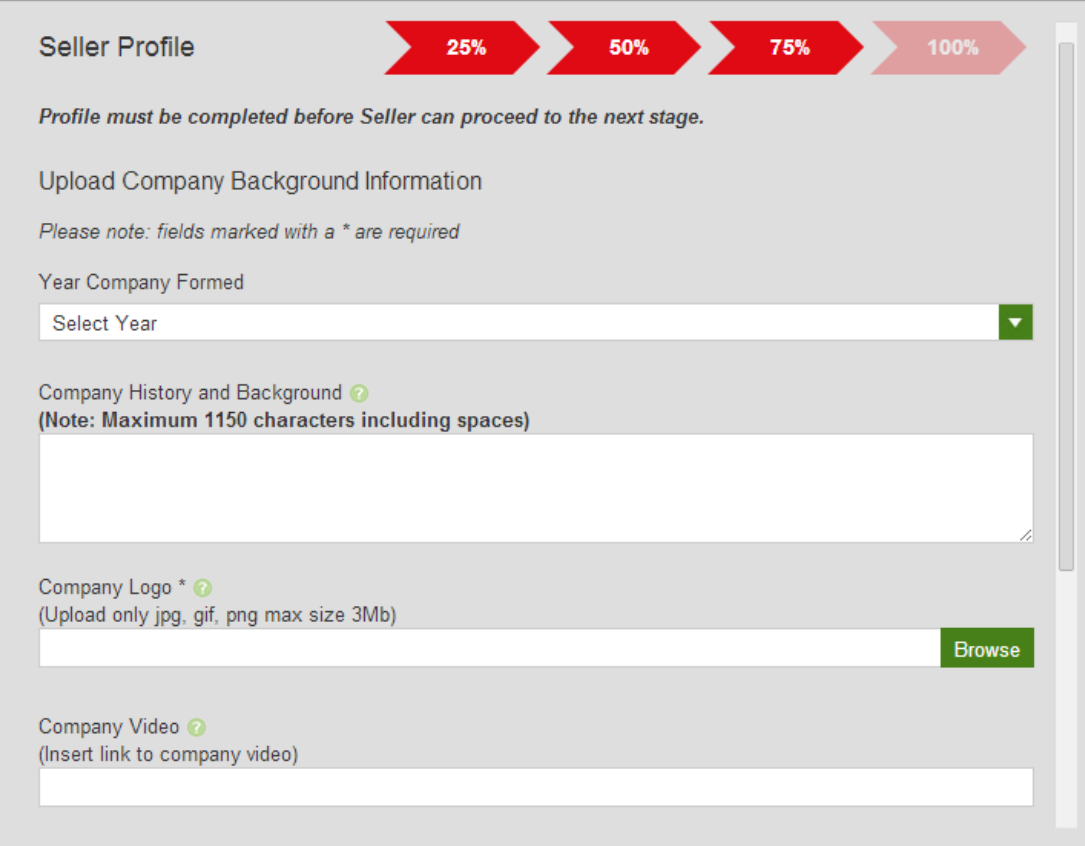

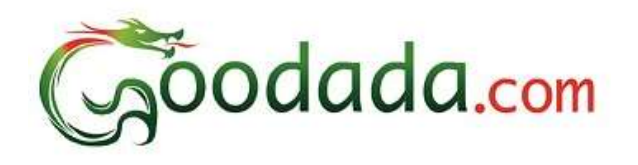

- 6. Goodada ziyaretçileri için satış iletişim bilgileri.
	- a. Bu bölümde girilen bütün bilgiler ingilizce olmalıdır.
	- b. Bu kısımda verilen yetkili kişi bilgisi müşterilerin iletişime geçeceği kişi olacaktır.
	- c. Satış yetkilisin fotoğrafı yüklenmelidir.
	- d. Girilmesi gereken bilgiler sırasıyla; Satış temsilcisinin adı, soyadı, numarası, cep numarası,e-mail adresi.

<span id="page-5-0"></span>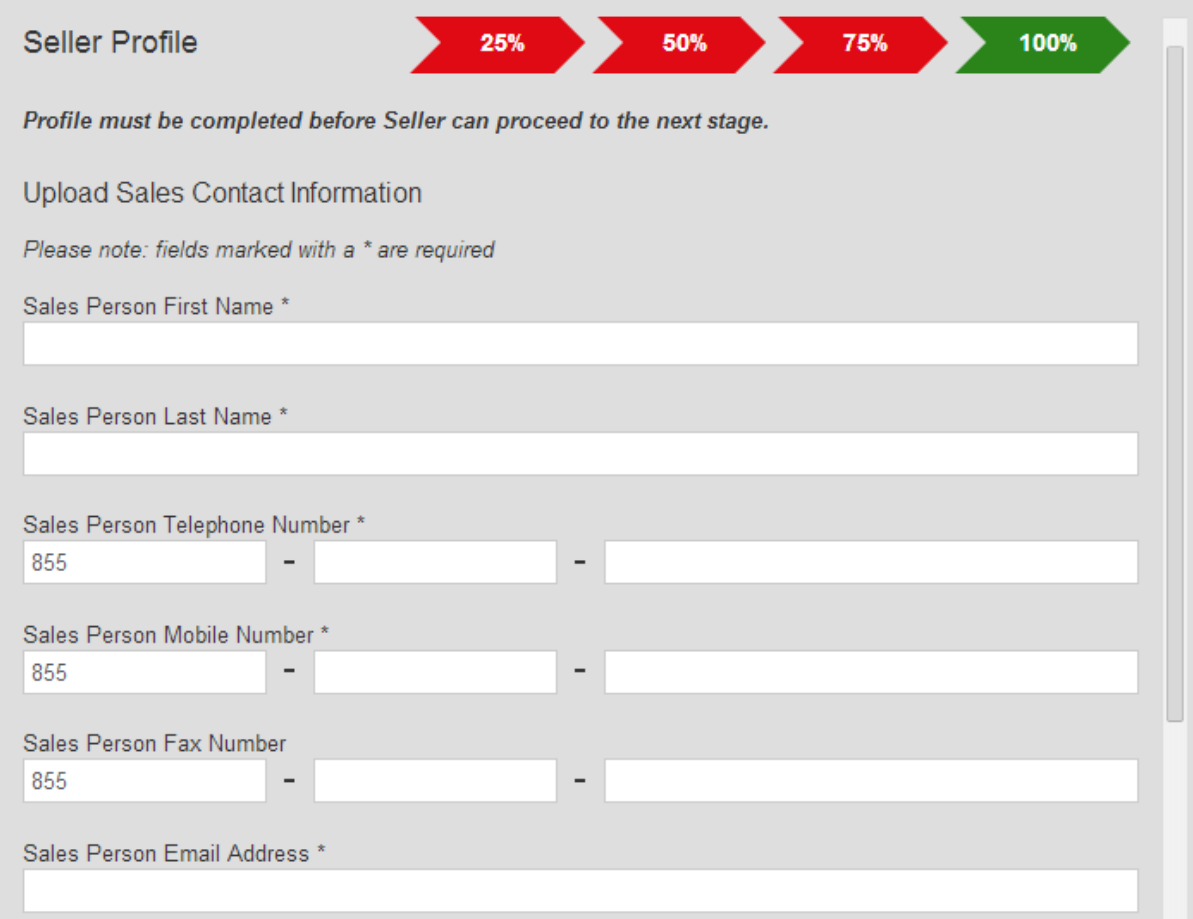

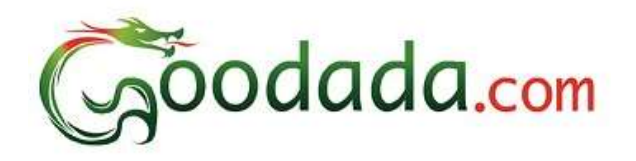

## **2. Bölüm: Satıcı Oturum Açma**

1. Sitede sağ üst köşede "Log in" ( oturum aç) tıklanır.

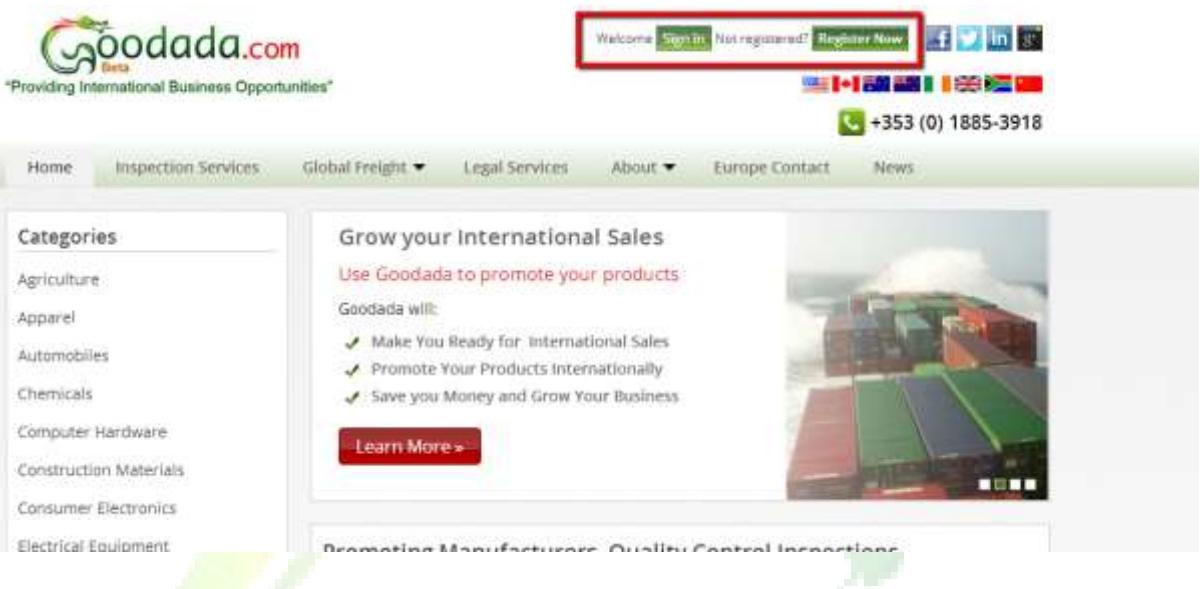

2. Satıcı Temsilcisi kayıt esnasında belirtmiş olduğu e-mail ve şifre bilgileri ile oturumu açar.

<span id="page-6-0"></span>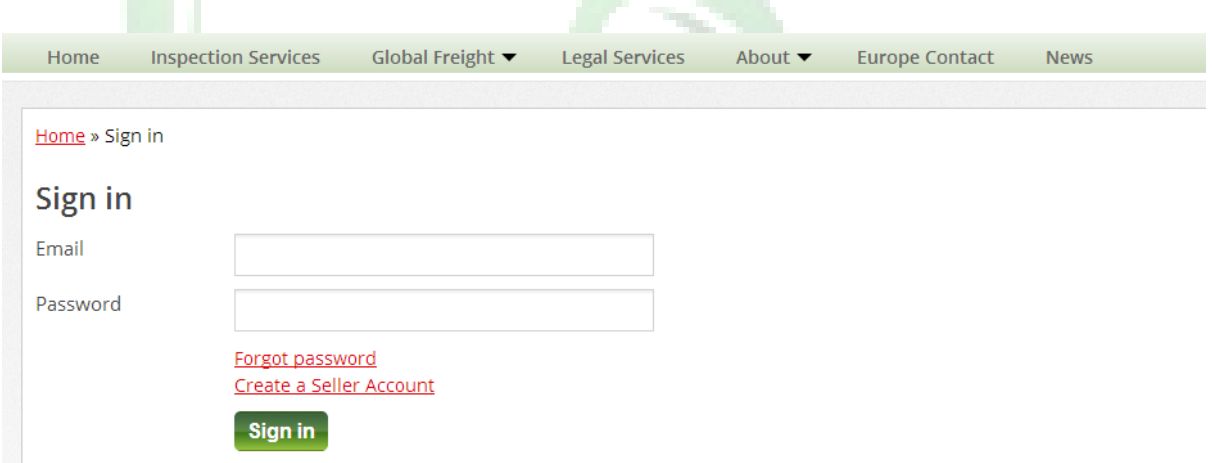

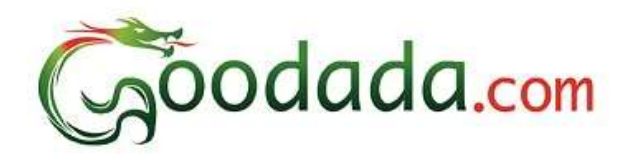

#### **3. Bölüm: Goodada üzerinde Satıcı Kontrol Paneli Kullanma**

1. Satıcı Hesap Durumunu Onaylar.

3 farklı hesap durumu vardır;

- i. Verified (Doğrulanmış)
- ii. Awaiting Verification (Onay için Beklemede)
- iii. Suspended (Askıya alınmış)

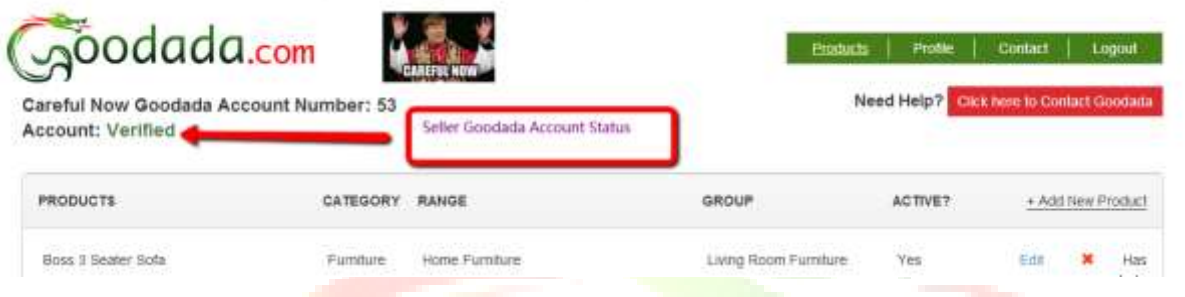

- 2. Kontrol Paneli açıldığında sağ üst köşede 5 adet seçenek bulunmaktadır.Bunlar Sırasıyla;
	- a. Products (ürünler) –Bu sekme tıklanarak ürün eklenebilir silinebilir veya değiştirilebilir.
	- b. Profile (Profile) –Bu sekme tıklanarak şirket bilgileri güncellenebilir.
	- c. Contact (İletişim) Bu sekme şirketin iletişim bilgilerini güncellemek veya değiştirmek içindir.
	- d. Logout (Çıkış) Kontrol Panelinden çıkış yapmak içindir.
	- e. Contact Goodada (Goodada Yardım) –Goodada hakkında bilgi ve yardım almak için.

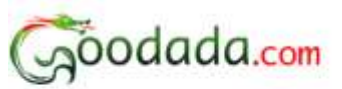

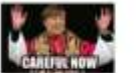

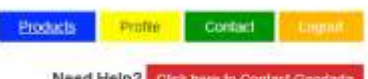

<span id="page-7-0"></span>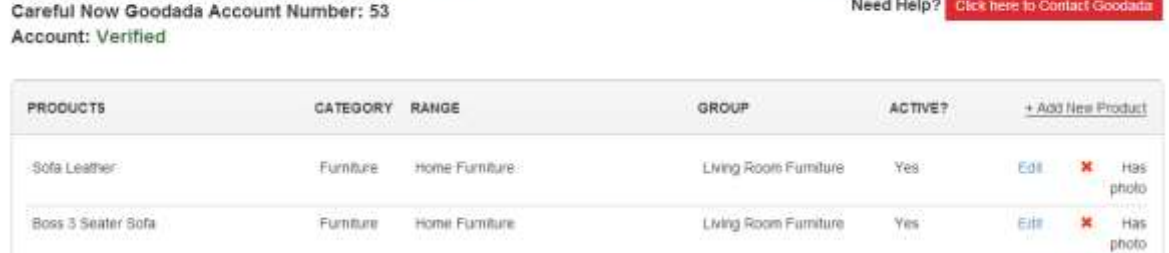

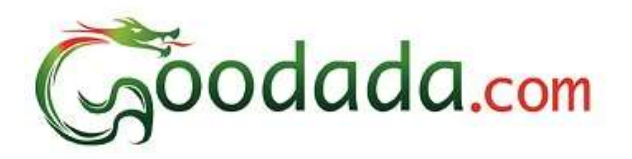

#### **4. Bölüm : Goodada ya ürün ekleme/çıkarma veya değiştirme**

#### **1. Yeni Ürün ekleme**

Save

#### **\*\*Not\*\*Ürünlerin fotoğrafları hazır bulundurulmalıdır. \*\*Not\*\***

- a. Ekranın sağ üst köşesindeki mavi "Products" (Ürünler) butonuna basınız.
- b. Açılan alt panelde "Add new Product" (Yeni ürün ekle) butonuna tıklayınız.

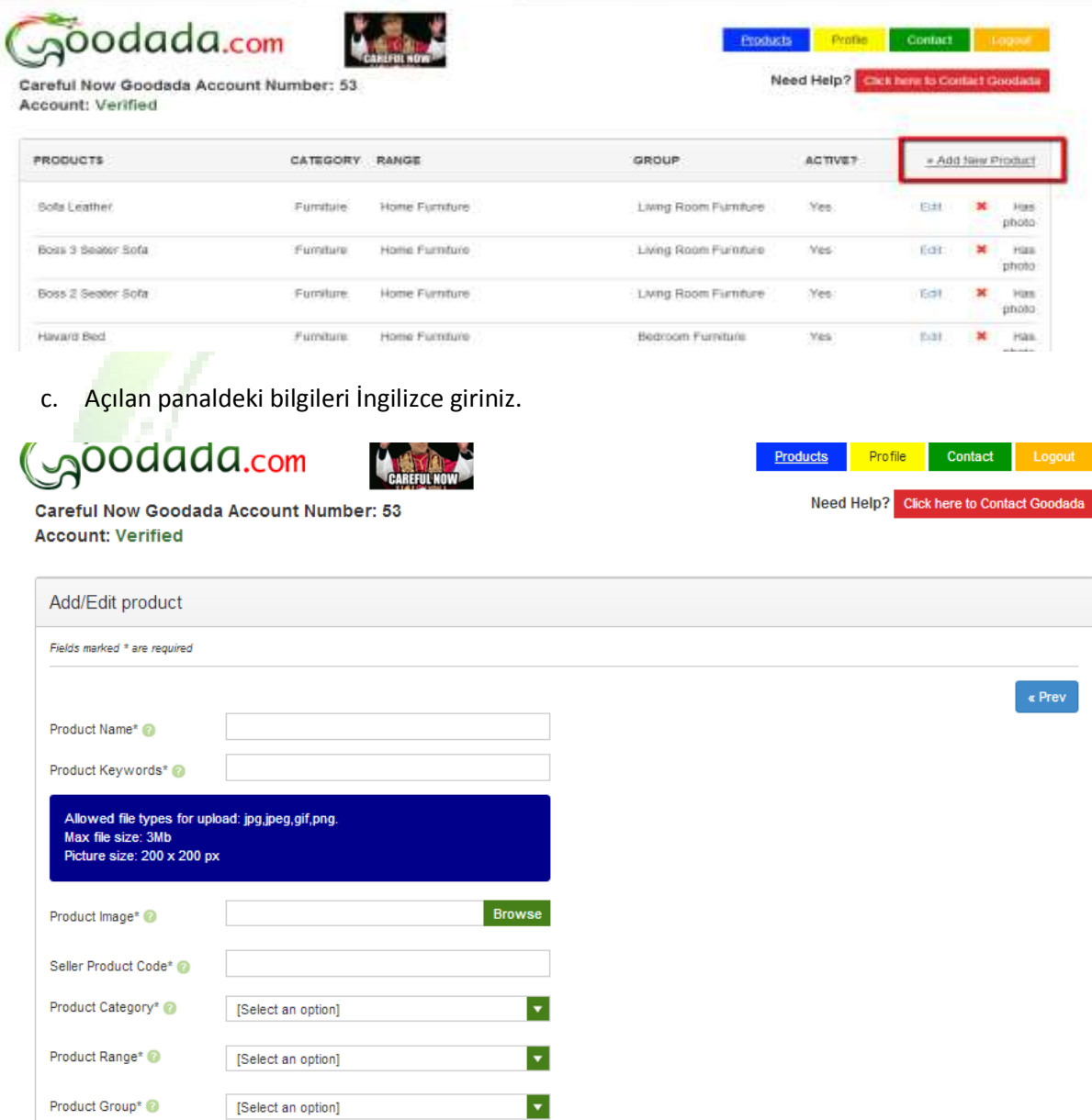

d. Kullanıcıların ürününüzü kolayca bulabilmesi için bazı anahtar sözcükler ekleyiniz.

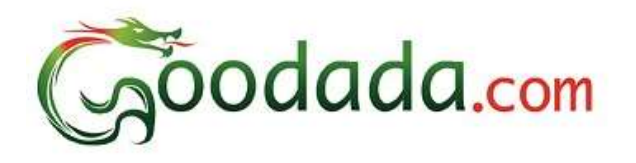

- e. Ürününüzü Goodada veritabanı üzerindeki sınıflandırmalardan doğru olana atayınız.
- f. Gerekli bilgileri girdikten ve fotoğraf yükledikten sonra "Save" (Kaydet) tuşuna basınız.
- 2. Değişiklik yapma
	- a. Ekranın sağ üst köşesindeki mavi "Products" (Ürünler) butonuna basınız.
	- b. Değişiklik yapmak istediğiniz ürünü seçiniz.
	- c. Kahverengi "Edit" (Düzenle) butonuna basınız.
	- d. İstediğiniz değişiklikleri yapınız.
	- e. Ekranın alt kısmındaki "Save" (Kaydet) butonuna basınız.
- <span id="page-9-0"></span>3. Ürün Silme
	- a. Ekranın sağ üst köşesindeki mavi "Products" (Ürünler) butonuna basınız.
	- b. Silmek istediğiniz ürünü seçiniz.
	- c. Kırmızı "Delete" (Sil) butonuna basınız.
	- d. Bu işlemden sonra sistem "Onaylıyor musunuz" diye sorar. Eğer silmek istediğinize eminseniz "Confirm" (onayla) butonuna basınız.

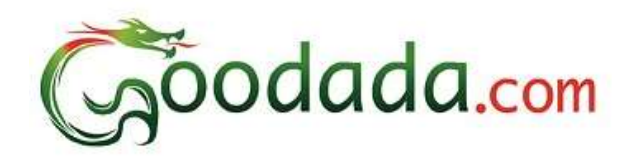

#### **5. Bölüm: Şirket Profili Düzenleme**

- 1. Ekranın sağ üst köşesindeki Sarı "Profile" (Profil) butonuna basınız .
- 2. Bu bölümde sadece şirket Profili ve Şirketin özgeçmişi ile ilgili bilgilier değiştirilebilir.
- <span id="page-10-0"></span>3. İstenilen değişiklikler yapıldıktan sonra "Save" (Kaydet) butonuna basınız.

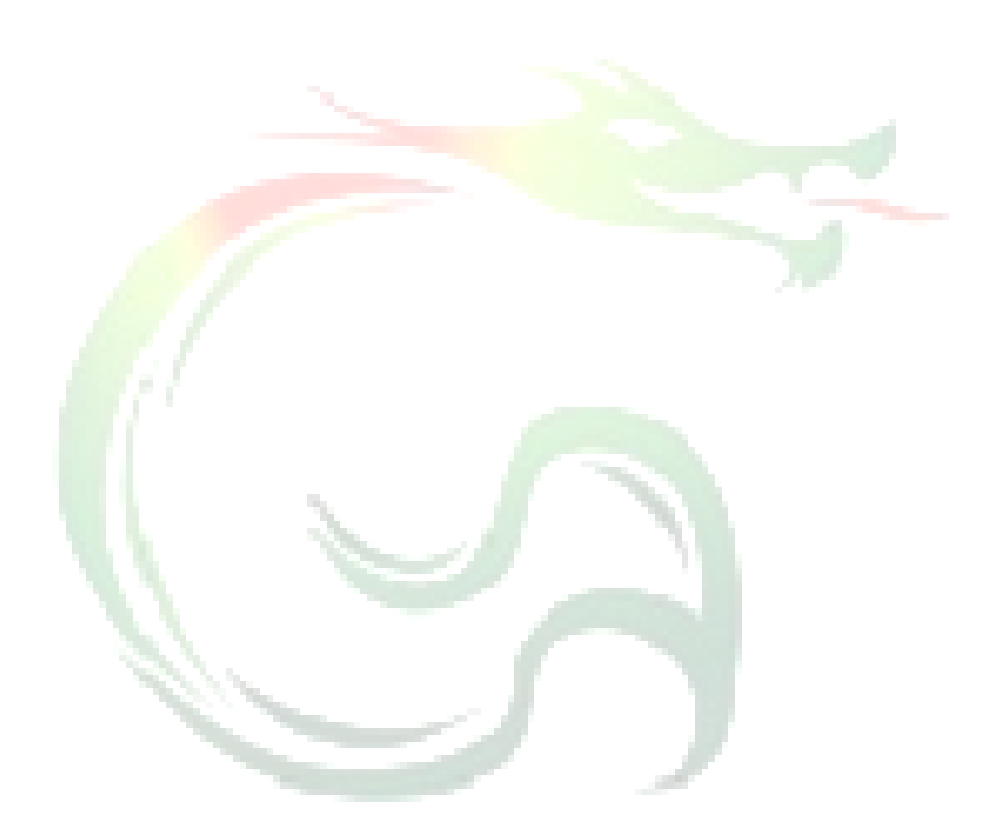

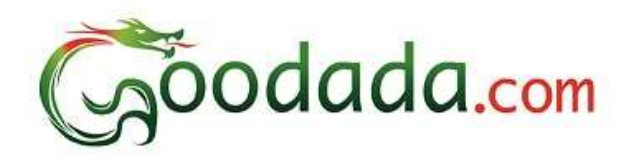

#### **6. Bölüm : Goodada üzerinden Satış bağlantısı gerçekleştirme**

- 1. Ekranın sağ üst köşesindeki Yeşil "Contact" (İletişim) butonuna basınız ..
- 2. Satışlarla ilgili iletişim detaylarını düzenleyeniz, istenilen değişiklikleri yapınız .
- 3. "Save" (Kaydet) butonuna basınız.

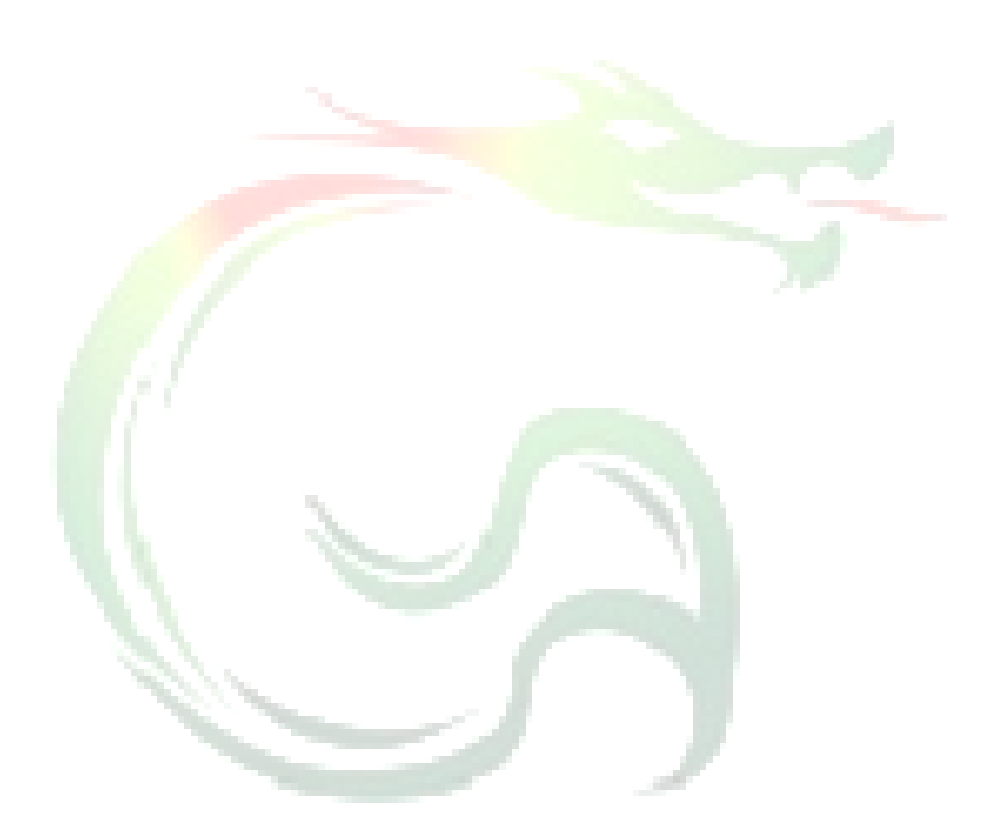